# Risoluzione dei problemi di CVP 12.5 quando la configurazione di NOAMP VB segnala un errore interno del server Ī

## Sommario

Introduzione **Prerequisiti Requisiti** Componenti usati Premesse Soluzione

## Introduzione

In questo documento viene descritto come risolvere i problemi relativi a Customer Voice Portal (CVP) (12.5) quando New OAMP (NOAMP) segnala un errore interno del server per la configurazione di Virtualized Voice Browser (VB) 12.5.

## **Prerequisiti**

#### **Requisiti**

Cisco raccomanda la conoscenza dei seguenti argomenti:

- $\cdot$  CVP 12.5
- $\cdot$  VB 12.5
- Unified Contact Center Enterprise (UCCE) 12.5

#### Componenti usati

Le informazioni fornite in questo documento si basano sulle seguenti versioni software e hardware:

- $\cdot$  VB 12.5
- $\cdot$  CVP 12.5
- $\cdot$  UCCF 12.5

Le informazioni discusse in questo documento fanno riferimento a dispositivi usati in uno specifico ambiente di emulazione. Su tutti i dispositivi menzionati nel documento la configurazione è stata ripristinata ai valori predefiniti. Se la rete è operativa, valutare attentamente eventuali conseguenze derivanti dall'uso dei comandi.

## Premesse

Quando si configura Customer Virtual Assistant tramite la pagina di amministrazione NOAMP in CVP 12.5:

- 1. Fare clic su CVA, quindi su Configurazione.
- 2. Selezionare VB instance (istanza VB) dall'elenco a discesa Device (Dispositivo) per visualizzare i report;

Error occurred Internal Server Error. Failed to fetch config. Please complete steps mentioned in prerequisites from online help.

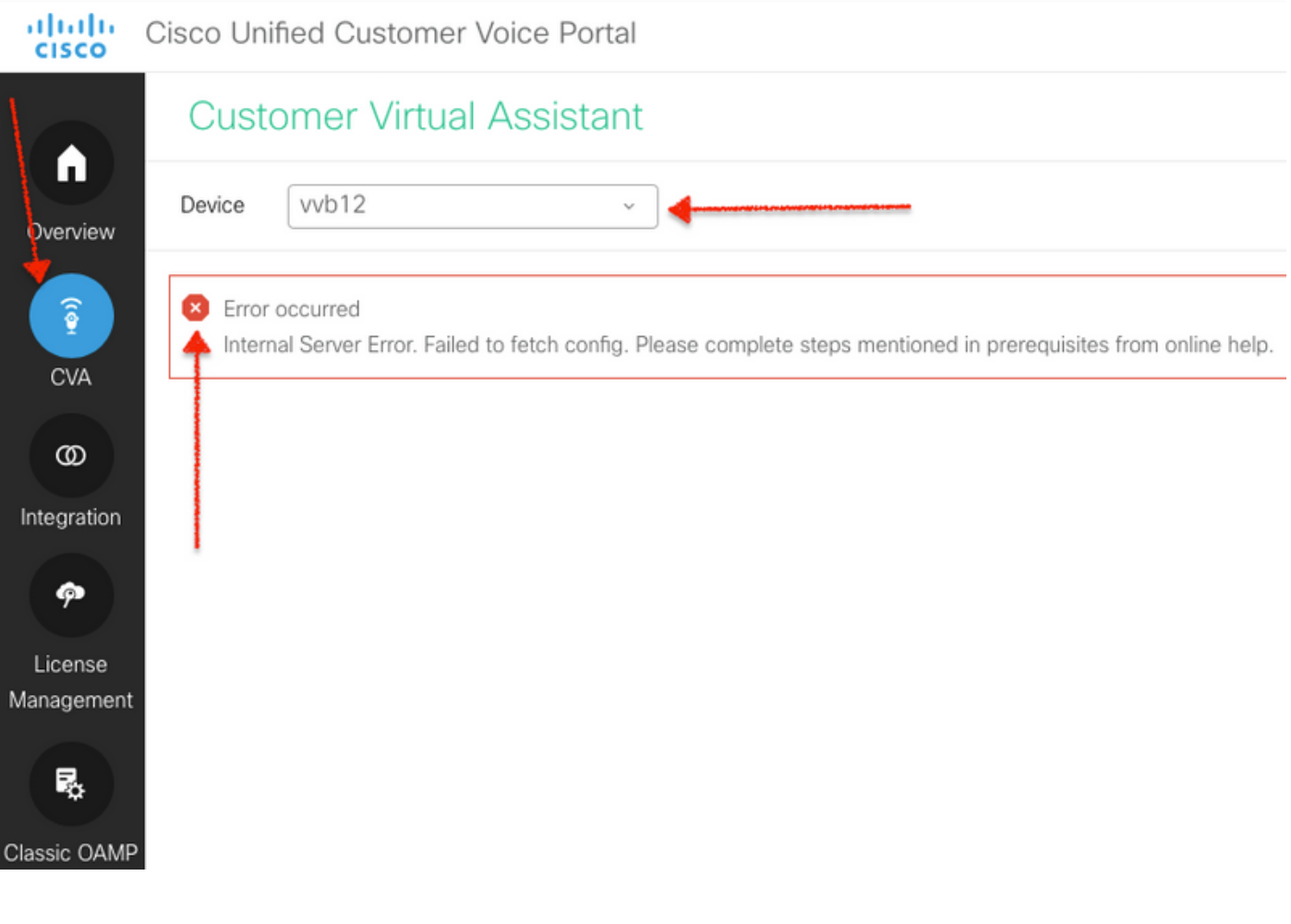

### Soluzione

Procedura per risolvere il problema:

1. Raccogliere i registri OAMP dal percorso della cartella.

<Drive>:\Cisco\CVP\logs\OAMP

2. Controllare il file di registro per eventuali errori.

```
][product_name=CVP][subsystem_exception_info=][tid=http-
processor55][version_number=CVP_12_5_1_0_0_0_325]:
Information associated with the following logged exception [id:9007] 238: 10.201.248.252: Mar 28
2020 22:45:43.520 -0700: %CVP_12_5_OAMP-3-EXCEPTION_INFO: %[build_date=Jan 07,
2020 1:20 AM][build_type=rel][exception=java.net.UnknownHostException: vvb12 at
java.net.AbstractPlainSocketImpl.connect(AbstractPlainSocketImpl.java:184) at
```
java.net.PlainSocketImpl.connect(PlainSocketImpl.java:172)

3. Assicurarsi che il certificato di VVB sia scaricato e poi aggiunto al keystore del CVP; verificare che il nodo CVP esegua il ruolo OAMP.

4. Scaricare il certificato VB passando a https://<VB ip address>/appadmin/main, come mostrato nell'immagine.

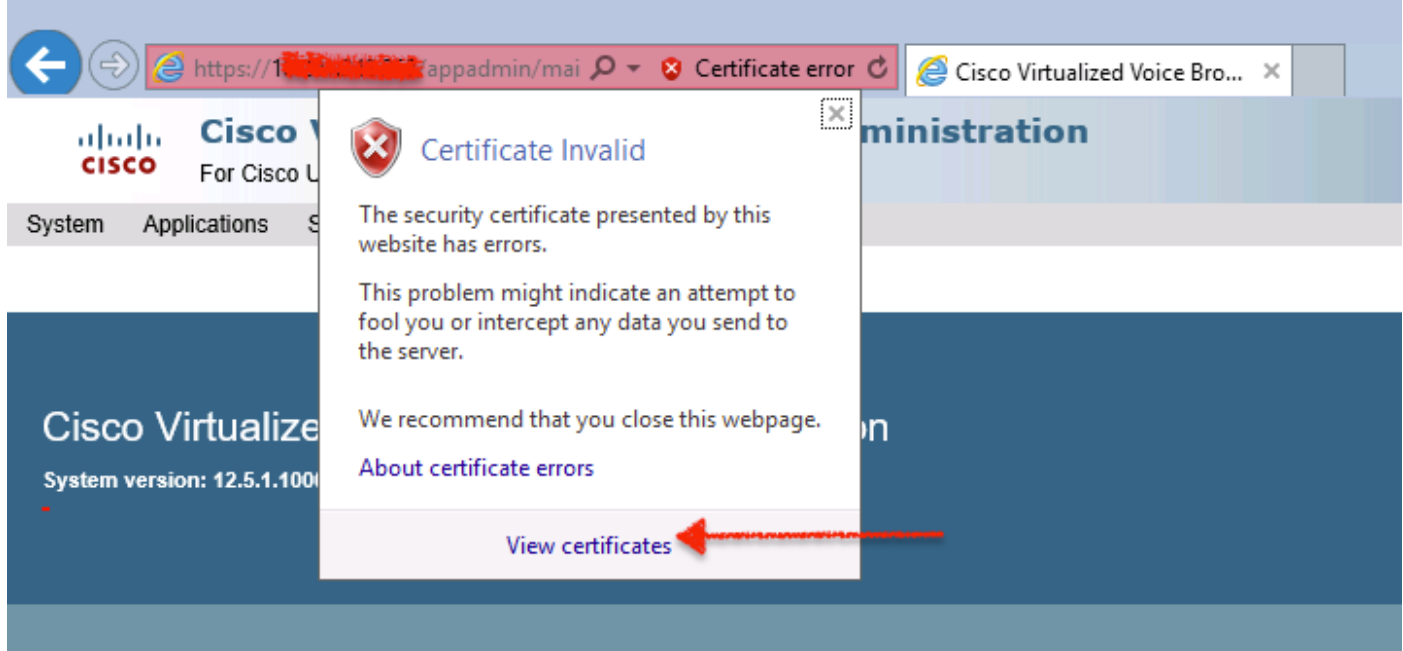

5. Passare a Certificati > Dettagli > Copia nel file. Selezionate X.509 con codifica Base 64.

6. Salvare il file localmente nel nodo CVP. Per riferimento a questo articolo, il file di certificato viene salvato nel percorso c:\ e il nome del file di certificato è vb12.cer.

7. Eseguire il comando keytool per importare il certificato nel keystore e contrassegnarlo come attendibile:

r. Passare al prompt dei comandi come amministratore.

b. Digitare cd C:\Cisco\CVP\jre\bin.

c. Digitare quindi il comando per importare il certificato nell'archivio di certificati CVP.

#### keytool -import -trustcacerts -keystore c:\Cisco\CVP\conf\security\.keystore -storetype JCEKS alias vvb12.samaira.com -file C:\vvb12.cer

Nota: "alias" corrisponde a Rilasciato a del certificato scaricato e garantisce l'esecuzione del comando keytool durante la finestra di manutenzione.

8. Copiare la password del keystore dalla posizione; C:\Cisco\CVP\conf e nome file "security.properties"

9. Quindi, in OAMP classico, selezionare Gestione dispositivi > Virtualized Voice Browser. Verificare che il nome host VB sia uguale al nome host del certificato VB scaricato "Rilasciato a". Fare clic su Save (Salva) come mostrato nell'immagine.

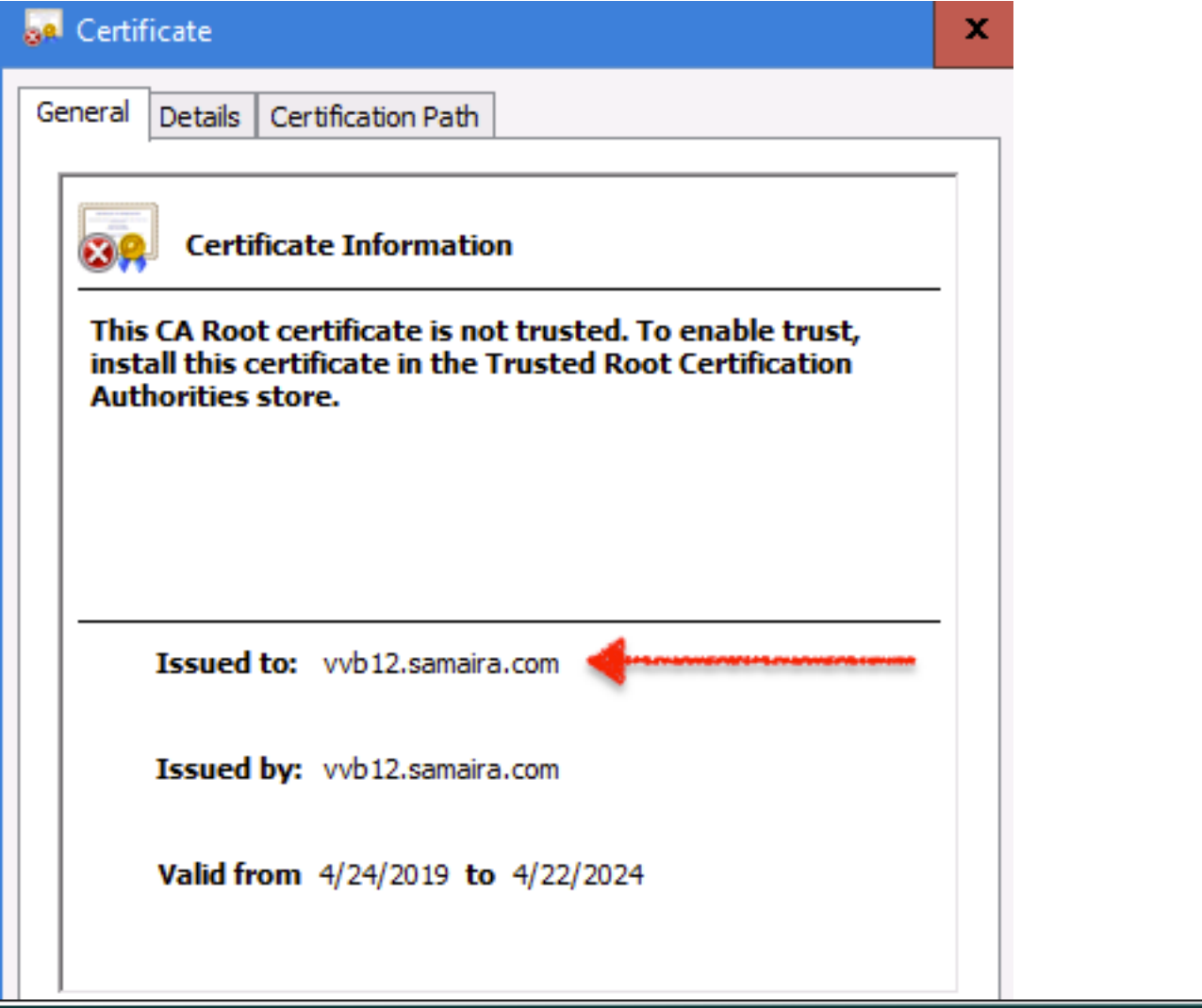

#### **Cisco Unified Customer Voice Portal**

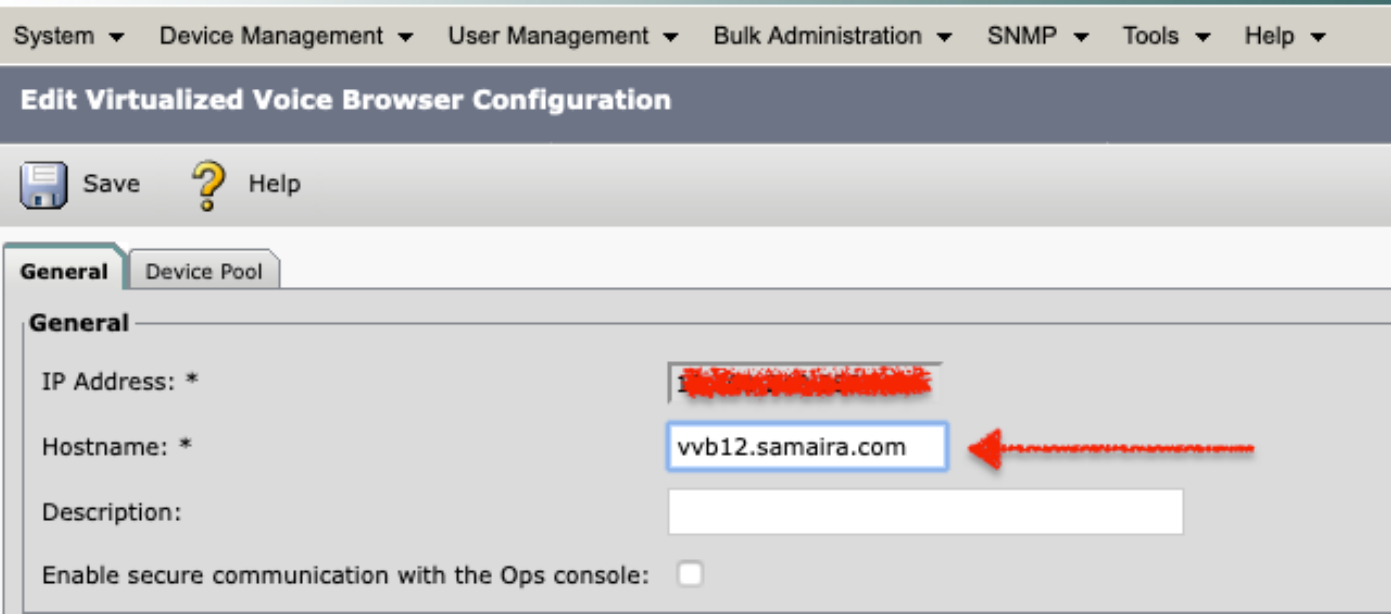

10. Passare a NOAMP > CVA > Fare clic su Configuration > Select Device name of VB (Configurazione > Seleziona nome dispositivo di VB) e verificare che l'aspetto dello schermo sia quello mostrato nell'immagine.

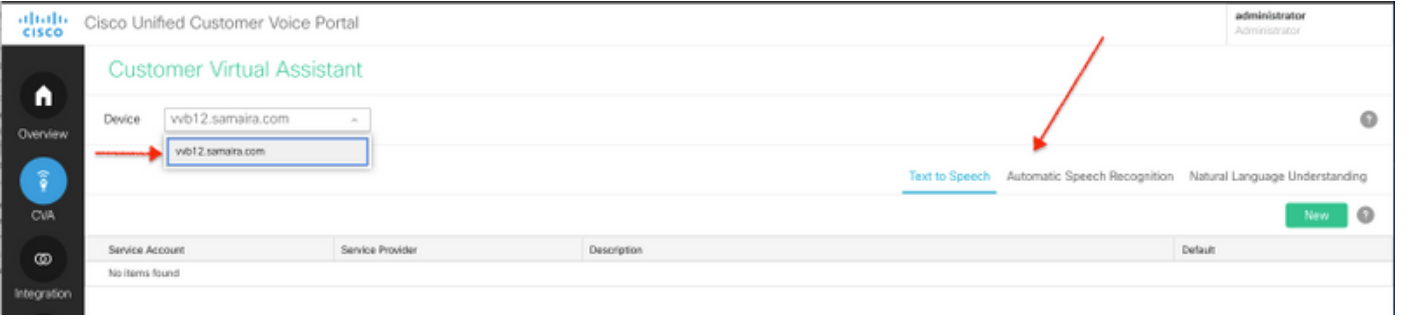